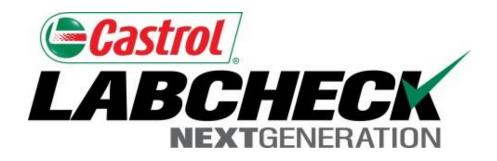

# **Quick Start Guide**

### **Filters**

#### Learn How To:

- 1. What Filters Are & Their Functionality
- 2. How to Create A Filter

### **Filters Explanation**

Filters are a set of specific saved search criteria (called "Properties") that allow users to narrow down what information displays throughout the different tabs of the Labcheck System. Based on which filter conditions are applied, data will display accordingly.

Filters are designed to save time when searching for Sample Reports and Equipment or when creating Labels or Management Reports.

Filters are applicable to the Samples, Equipment, Labels, & Reports tabs.

Filters also are applicable to the "Distribution" feature, see the "Report Distributions Quick Start Guide" for more information.

## **Accessing Filters**

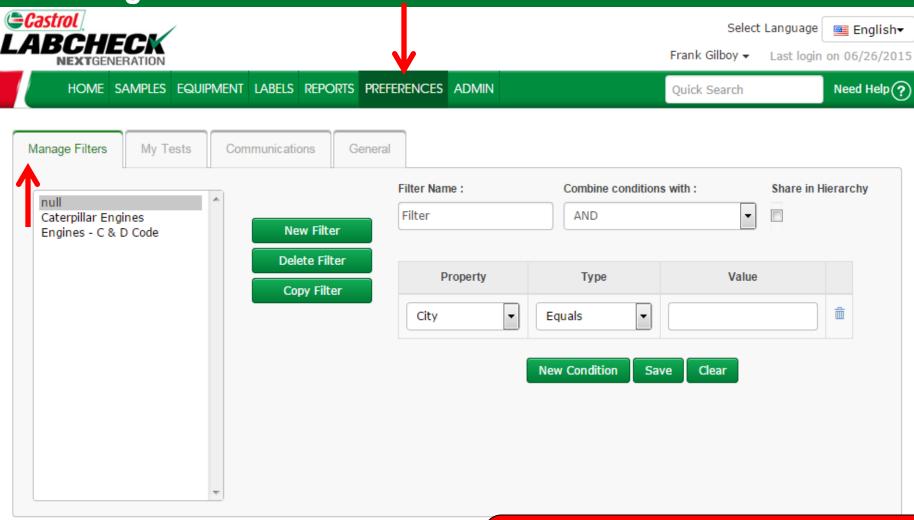

To access Filters, click on the **Preferences** tab and then select **Filters**.

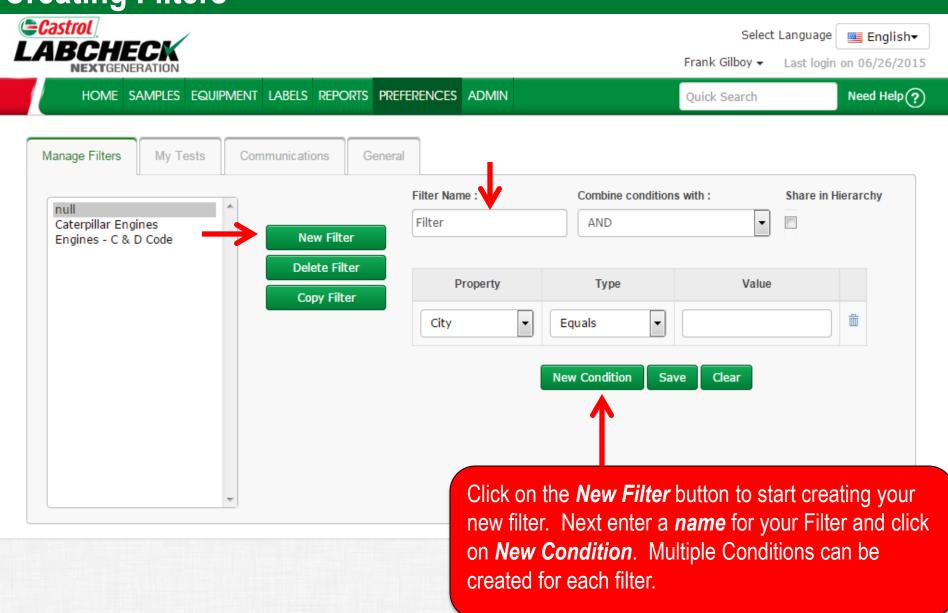

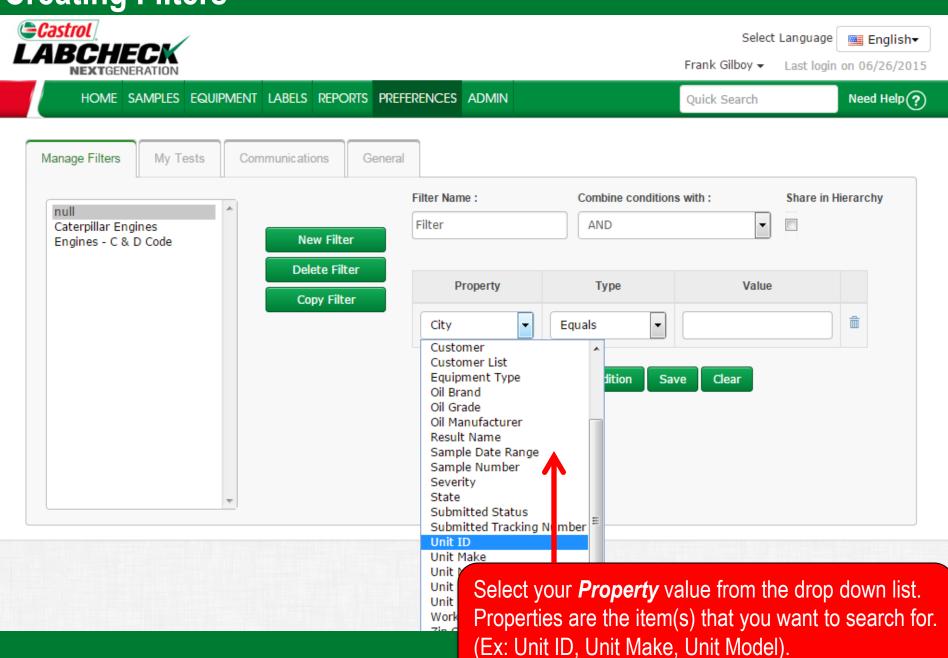

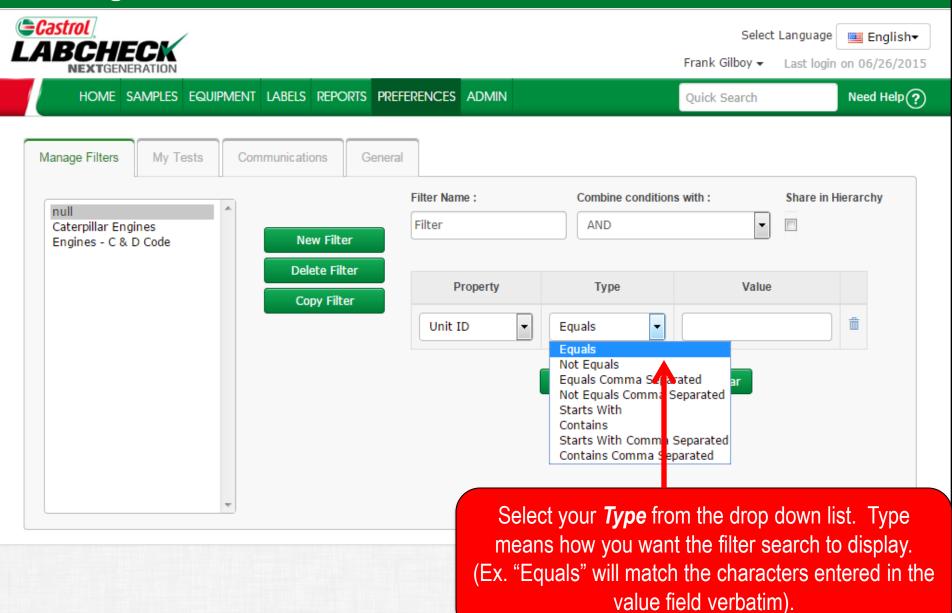

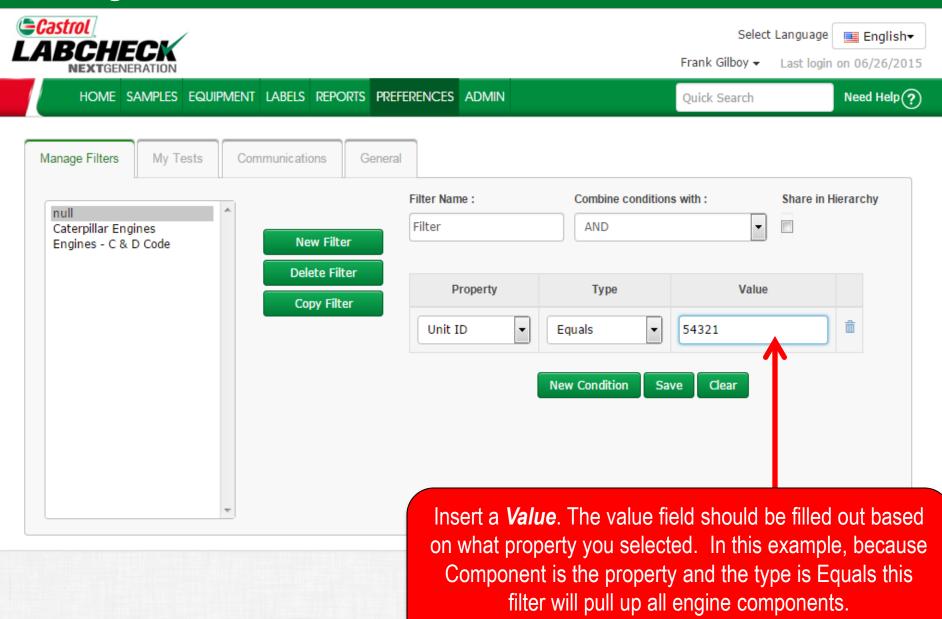

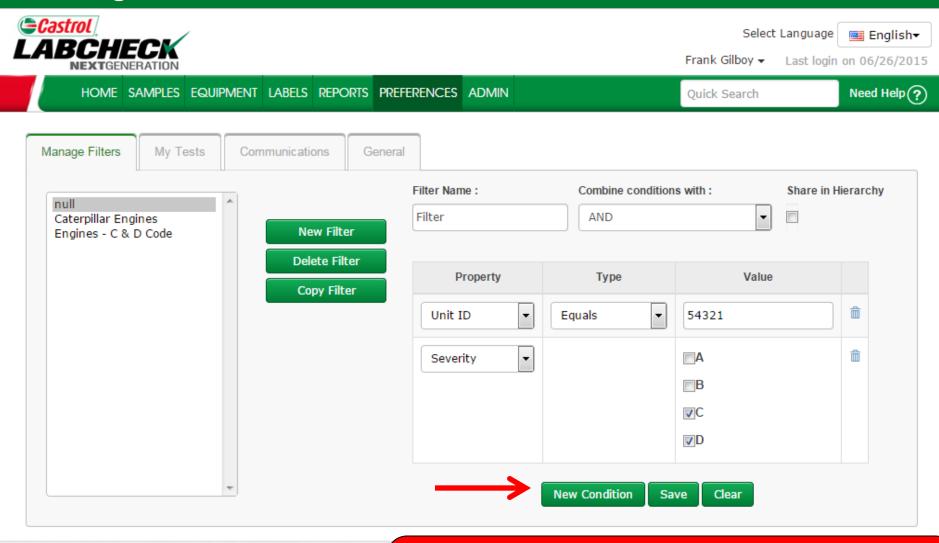

For more refined results, you can add new conditions to filters. To do this click on the **New Condition** button and follow the previous step provided.

## Saving Filters

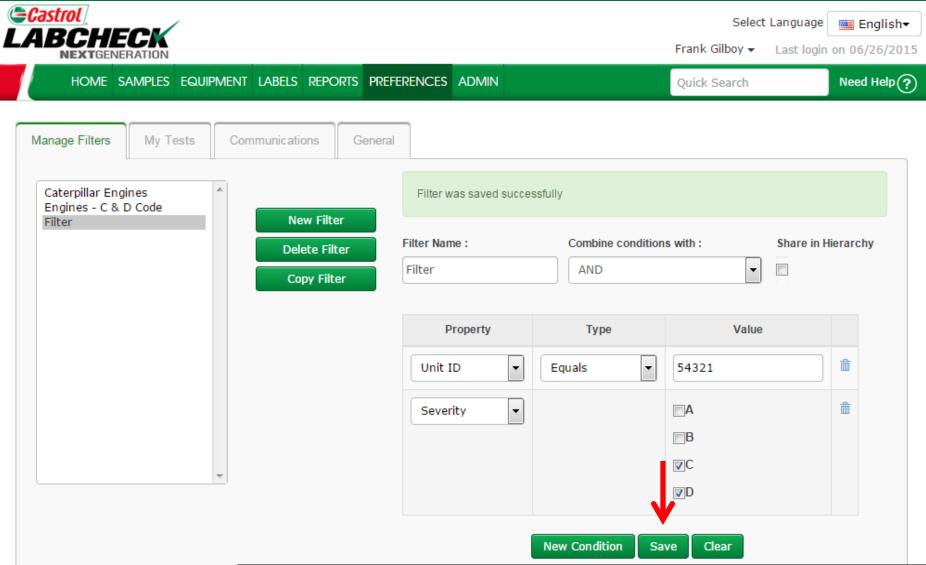

Once all of your conditions are filled out click on the **Save** button to save your filter. Once saved you will see a confirmation message at the top and your filter will appear on the list on the left.

### **Filters Properties**

Filter "Properties" are the data fields in which you choose to apply your filter to (Ex: Unit ID, Unit Make, Unit Model, etc.) Depending on which tab you are in, the applicable filter properties are applied.

The table below explains which properties are applicable on each tab:

#### **Samples**

- Customer Name
- Customer Worksite
- City / State / Zip
- Unit ID
- Unit Worksite
- Unit Make
- Unit Model
- Component Type
- Component Make
- Component Model
- Component Reference Number
- Sample Condition
- Oil Manufacturer
- Oil Brand
- Oil Grade

#### **Equipment**

- Customer Worksite
- Unit ID
- Unit Manufacturer
- Unit Model
- Component

#### Labels

- Component
- Unit ID
- Customer Worksite
- Tracking Number
- Status

#### Reports

- Customer Worksite
- Date Range

## Filters Types

Filter "Type" determines how the property selected is filtered. Explanations of each filter type are shown in the table below:

### **Contains**

 Will only display results that <u>contain</u> the value input for the given property

## Equals

 Will only display results that <u>match the exact</u> value input for the given property

## Not Equals

 Will only display results that <u>do not match the</u> <u>exact</u> value input for the given property

### Starts With

Will only display results that <u>begin</u> with the value input for the given property

Note: Filter types that end with "Comma Separated" allows users to input multiple values for a given property by using a comma to separate each value.

### **Filters Values**

The Value field should be filled out based on what Property and Type are selected. For example if you are searching for specific reports but only want to view reports for engines you would select "Component" as the property. In the type field you would choose "Equals" because you know the exact component you are looking for. Last in the value field you would enter "Engine". So for this example it would pull up all engines. Screenshots of this example are included in previous slides.

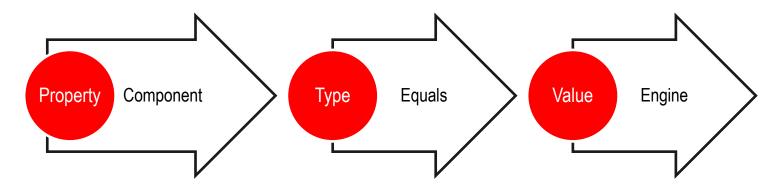

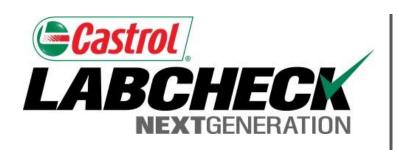

#### LABCHECK SUPPORT DESK:

Phone: **1.866.522.2432** 

Email: LabcheckSupport@AnalystsInc.com

www. LabcheckResources.com